### **Contents**

#### **Introduction**

TracePlus displays the interaction between a Windows application and the API in real time. TracePlus displays API constants, structures, buffers, and flags formatted as in the API specification. This help is for TracePlus/ODBC, TracePlus/SQL Server, TracePlus Windows, and TracePlus/Winsock.

Note that because ODBC is a generic interface, TracePlus supports databases and applications from all vendors who support ODBC, including Microsoft, Sybase, Powerbuilder, Oracle, and Watcom.

#### **Getting Started**

Running TracePlus for the First Time Setting Your Trace Preferences **Setting Filters** Specifying the API Help File Location Prepending File Name and Line Number in Log File

#### **Running Traces**

Starting a Trace Appending a Comment Pausing a Trace Viewing Trace Event Details Continuing a Trace Clearing the Trace Log Exporting Trace Log Files Importing Trace Log Files

#### **General Procedures**

Note that these procedures are listed in alphabetical order.

Exiting TracePlus Finding a Trace Record Getting API Help Printing the TracePlus Log Setting up Your Printer Saving the Configuration Saving Trace Information Without a Previously Specified Destination Using SSTPrintf() and SSTPrintfEx() Viewing a Remote PC Configuration Viewing API Performance

#### **TracePlus/ODBC-Specific Procedures**

Launching the ODBC Administrator Starting SQL Capture Viewing Data Source Information

#### **TracePlus/Winsock-Specific Procedures**

Specifying the WINSOCK.DLL Location Viewing Winsock Information

**TracePlus/SQL Server-Specific Procedures** Starting SQL Capture

#### **References**

**Keyboard Shortcuts Toolbar** Index

### **Running TracePlus for the First Time**

The first time you run TracePlus/Winsock, follow the procedures below:

- 1 In the Help menu, select View README.WRI.... This command provides information that has become available since the manual was printed, and other vital information.
- 2 Select Options... (Trace menu) to set your trace preferences. Alternatively, press **Ctrl** + **O**, or select the Trace icon in the tool bar.
- 3 Select Filters... (Trace menu) to set trace functions and tasks. Alternatively, press **Ctrl** + **F**, or select the Filters icon in the tool bar.

TracePlus may open with the title bar and menu bar hidden. To display the title bar and menu bar, press **Alt** + **/**.

To access help from the TracePlus window, press **F1**.

### **Setting Your Trace Preferences**

To set your trace preferences, select Options... in the Trace menu, or press **Ctrl** + **O**.

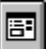

*Shortcut*: Select the Trace icon.

The Trace Options dialog box is displayed. Select any field or button for more information on using this dialog box.

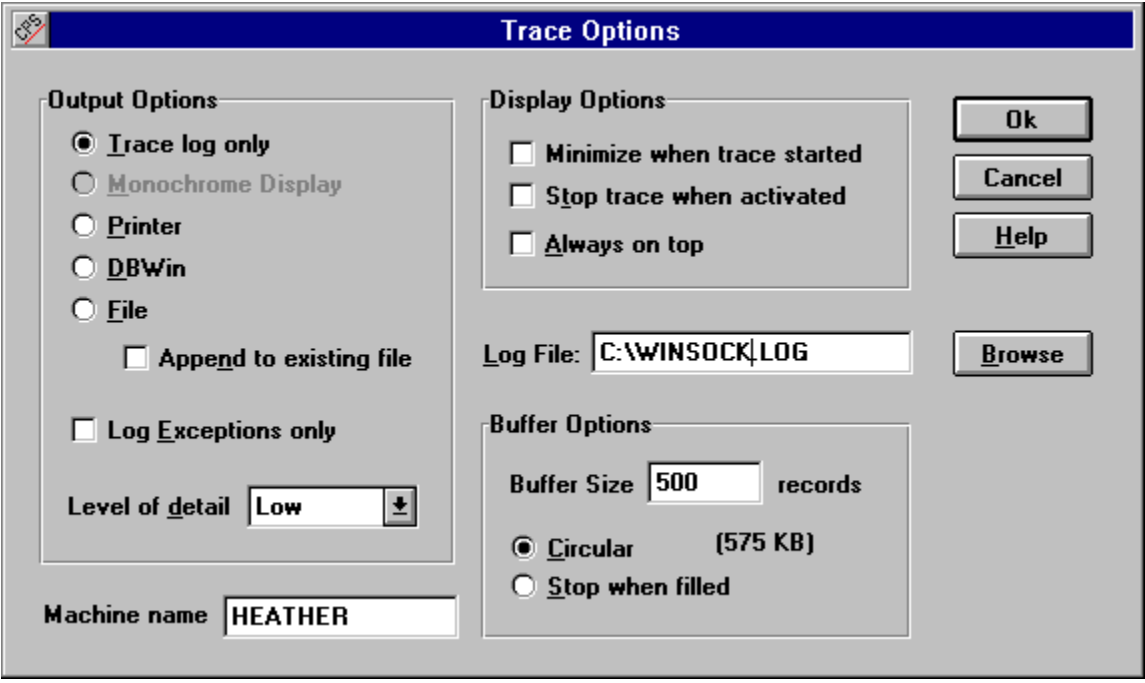

Select the Ok button, or press **Enter** to set your preferences and exit the dialog box.

### **Setting Filters**

To set your trace preferences, select Filters... in the Trace menu, or press **Ctrl** + **F**.

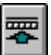

*Shortcut*: Select the Filters icon.

The Filters dialog box is displayed. Select any field or button for more information on using this dialog box. Note that the dialog box may be slightly different, depending on your TracePlus application.

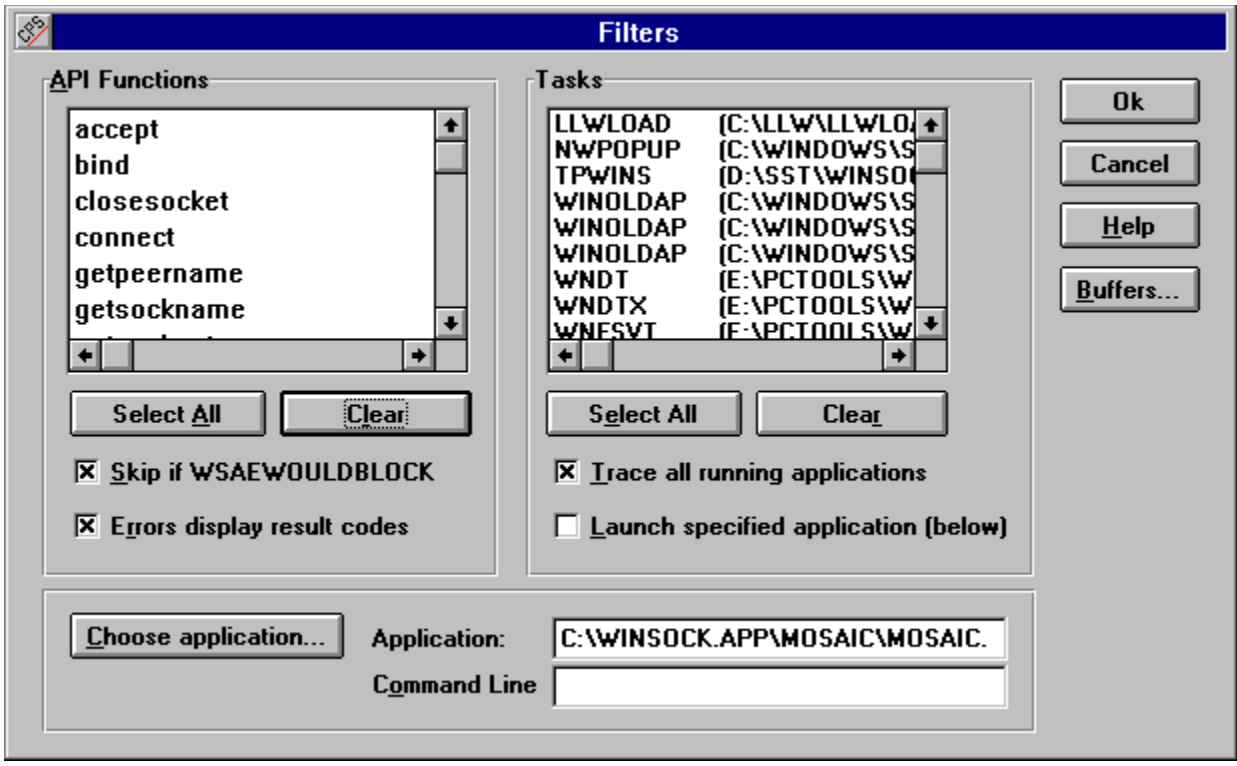

# **Specifying the API Help File Location**

Select API Help File... (File menu) to specify the location of the API help file, if this file exists on your system. Specify the file as in a standard Open dialog box.

Once you specify the location of the API help file, you can access API help while the debugger is running. For more information on accessing API help, see Getting API Help.

### **Prepending File Name and Line Number**

You can embed **SSTPrintf()** and **SSTPrintfEx()** in you program. You can then specify that these formatted text strings be included in the log file. **SSTPrintfEx()** formats the string with the filename and line number prepended to the string.

### **Starting a Trace**

To start a trace, select Start in the Trace menu, or press **Ctrl** + **S**.

#### ▸│

*Shortcut*: Select the Start icon.

Before you start the trace, set you trace preferences and filters.

Note that you can drag single files from the Windows File Manager and drop them on the TracePlus window or the TracePlus icon. The specified *.EXE* file will be launched when the trace is started.

### **Appending a Comment**

Select Append Comment... (Trace menu) to add a comment to the end of a trace while the trace is running.

圓

*Shortcut*: Select the Comment icon, or press **Ctrl** + **Shift** + **A**.

A dialog box similar to the following is displayed.

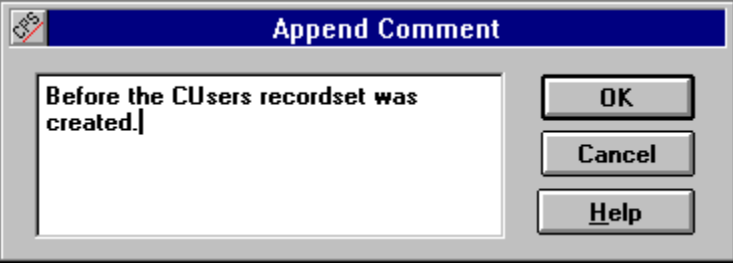

In the text box, type your comment and select the OK button. To exit the dialog box without appending the comment, select the Cancel button.

### **Pausing a Trace**

To pause a trace, select Pause in the Trace Menu, or press **Ctrl** + **A**.

Alternatively, If you selected the **Stop trace when activated** option in the **Trace Options dialog box**, tracing will stop when you activate the TracePlus program.

 $\bullet$ 

*Shortcut*: Select the Stop icon.

### **Viewing Trace Event Details**

Select Event Details in the Trace menu to view details of trace events. Alternatively, double click on a trace record in the TracePlus window, or press **Ctrl** + **E** .

### øå|

*Shortcut*: Select the Details icon in the tool bar.

The Event Details dialog box similar to the one below is displayed. Click on the fields and buttons below for more information on how to use this dialog box.

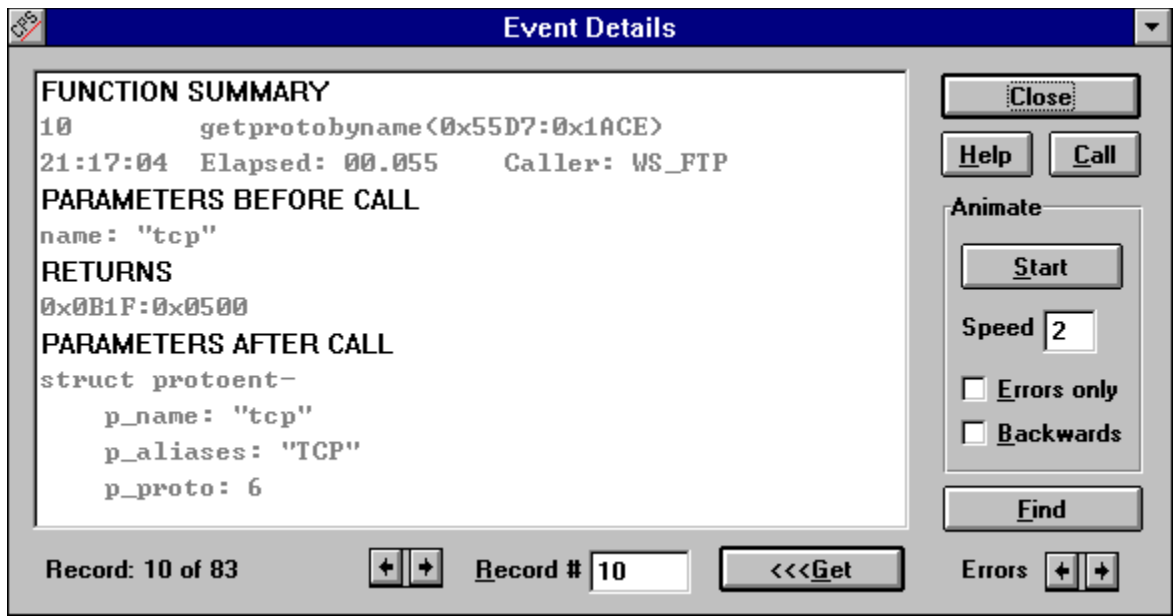

 $\blacksquare\hspace{-0.6mm}\blacksquare\hspace{-0.6mm}\smash{\rule{0mm}{0.5mm}}\hspace{-0.6mm}$ 

The Event Details dialog box can remain on the screen as long as the trace buffer is not cleared either by selecting the Reset Events item in the Trace menu or selecting the Clear icon.

# **Continuing a Trace**

Select Continue in the Trace menu after you have stopped/paused the trace to save the current trace and continue tracing events.

 $\triangleright$ 

*Shortcut*: Select the Continue icon.

## **Clearing the Trace Log**

To clear the trace log and buffers, select Reset Events in the Trace menu.

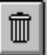

*Shortcut*: Select the Clear icon.

The Event Details dialog box is displayed, and then closes.

# **Exporting Trace Log Files**

Select Export Trace... (Trace menu) to export trace log files from a customer site to a file that can be imported into TracePlus running on your PC. This allows you to debug a customer's system.

The Export Trace dialog box is displayed.

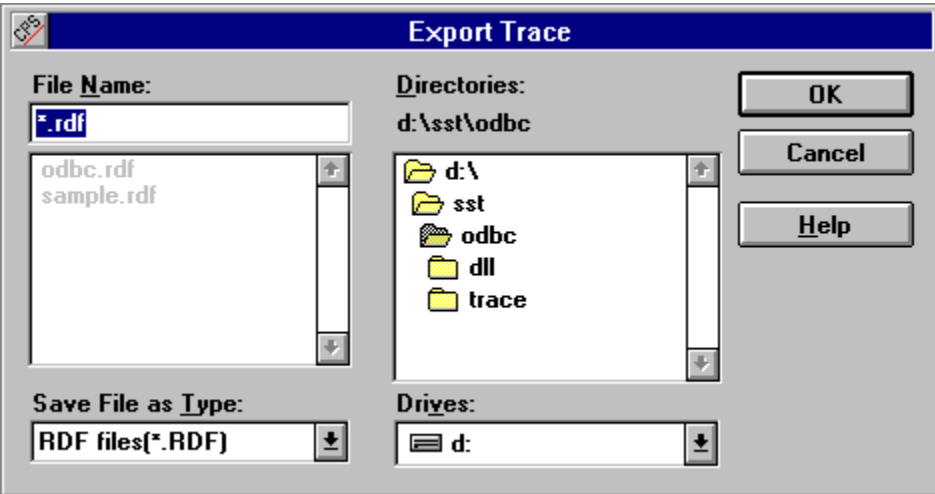

Specify the destination for the *.RDF* file as in a standard Save As dialog box.

### **Importing Trace Log Files**

Select Import Trace... (Trace menu) to import trace logs from another copy of TracePlus, such as one from a customer site that has been exported as a *.RDF* file. This feature allows you to load traces made on other PCs into TracePlus. Once the log is loaded, you can view and manipulate it as if the trace was generated on your own PC..

When you load an exported *.RDF* file onto your system and select Import Trace..., a dialog box similar to the following is displayed. This dialog box displays API functions and records from the remote PC. Select buttons, options, and fields for more information on using this dialog box.

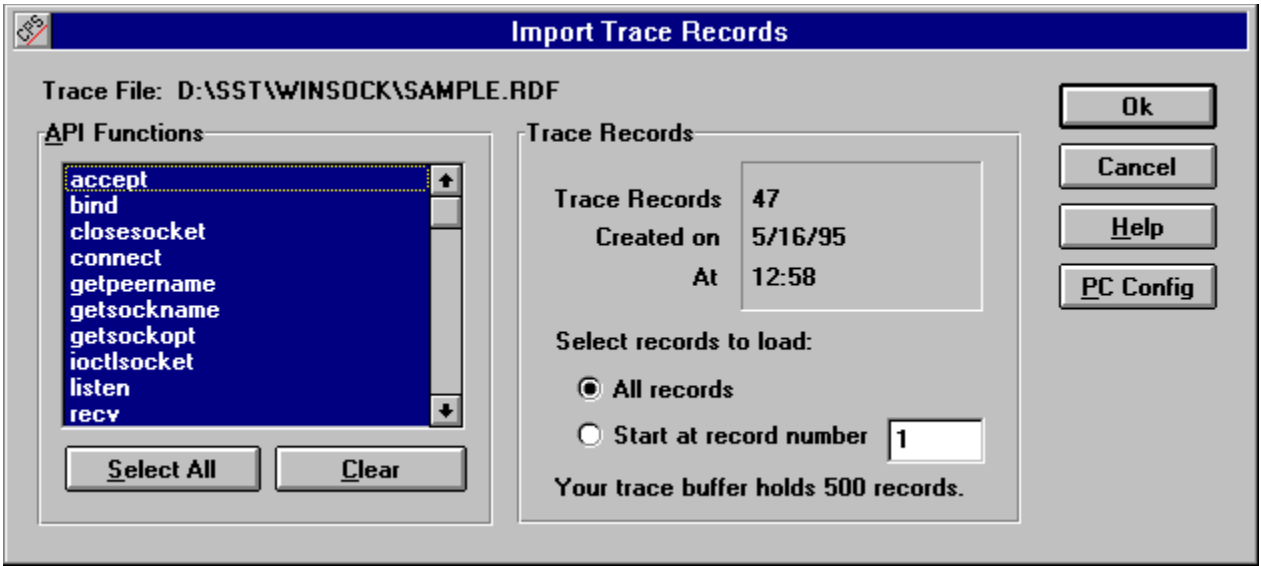

# **Exiting TracePlus**

Select Exit in the File menu or press **Alt** + **F4**.

### **Finding a Trace Record**

To find a record in the Event Details dialog box, select the Find button. To search for strings in the trace log from the main screen, Select Find... (Trace menu) or press **F3**.

The Find dialog box is displayed.

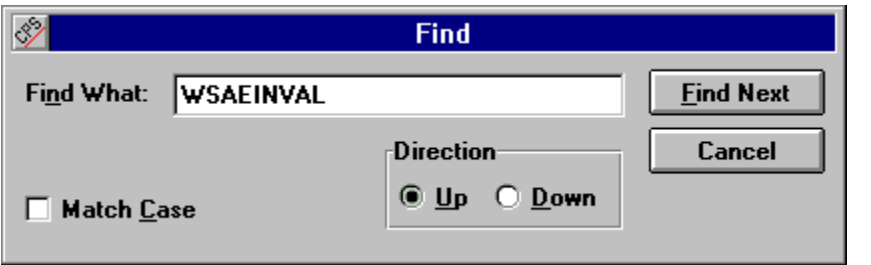

You can search by any numeric or alphabetic characters. If you search alphabetically, you can do a case-sensitive search (if the word for which you are searching contains capital letters) by selecting the Match Case option. You can also search up or down through records.

### **Getting API Help**

Before you access API you must first specify the location of the API help file by selecting API Help File... (File menu) and specifying the file in the API Help File dialog box.

Select *[API\_Name]* API... (Help menu) to access help on the API.

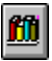

*Shortcut*: Select the API Help icon, or press **Ctrl** + **F1**.

Select Specific *API\_Name* Function (Help menu) to access help on a specific API function.

 $^{\circ}$ 

*Shortcut*: Select the API Function Help icon, or press **Shift** + **F1**.

Note that the public domain *WINSOCK.HLP* is included with TracePlus/Winsock and has hypertext links to the API functions that appear in the trace log. By pressing **Shift** + **F1** in the main window, or pressing the Call button in the Details dialog box, you can get detailed help on that Winsock function.Select Specific *API\_Name* Function (Help menu) to access help on a specific API.

### **Printing the TracePlus Log**

Select Print in the File menu, or press **Ctrl** + **P**, or to print the contents of the screen.

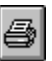

*Shortcut*: Select the Print icon.

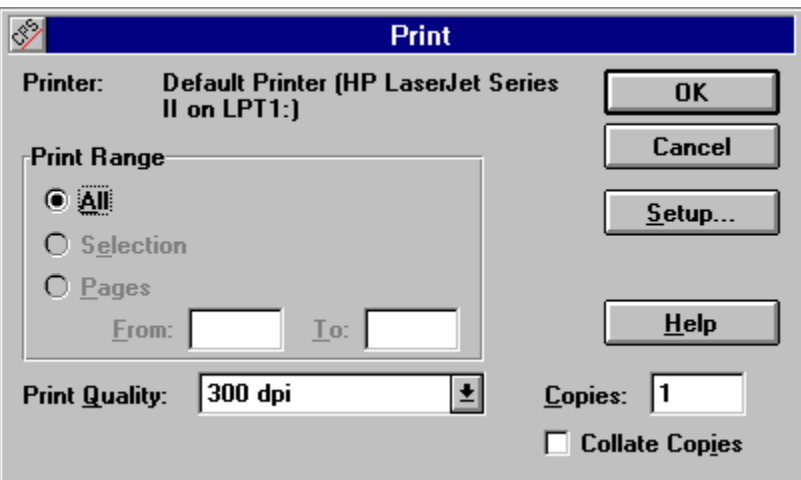

The default print range is all. You cannot choose the Selection or Pages options. You can select the print quality, the number of copies you want to print, and if you want the copies collated.

Select the Setup... button to access the printer options available to you from the printer manufacturer.

### **Setting up Your Printer**

Select Printer Setup in the File Menu to access the Print Setup dialog box and set up your printer.

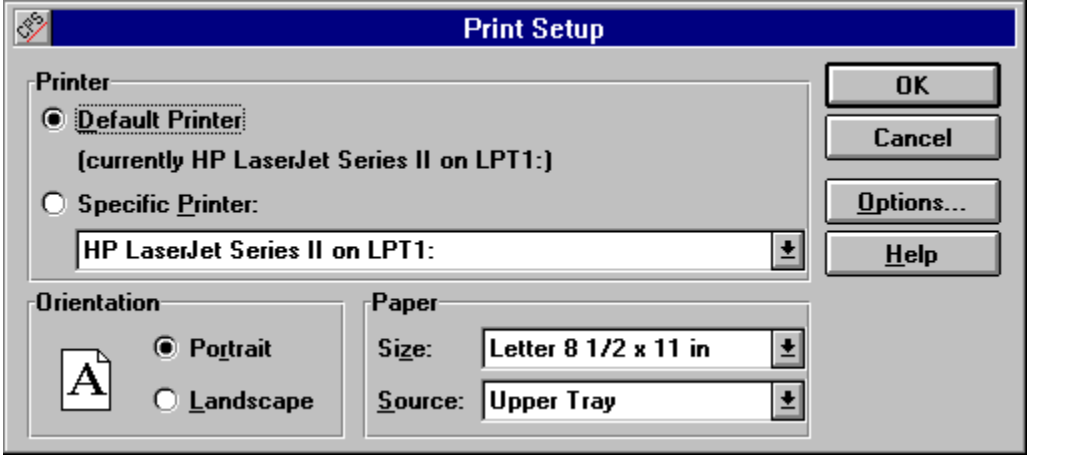

Select the Options... button in the dialog box to access the printer options available to you from the printer manufacturer.

# **Saving the Configuration**

Select Save Configuration (Configure menu) to save the window position, Trace Options dialog box settings, and the Filters dialog box settings (except for tasks, or applications).

# **Saving Trace Information**

If you did not specify the log file in the Trace Options dialog box, you can save the contents of a trace buffer in ASCII format to a file by selecting Save Trace As... (File menu). The following dialog box is displayed.

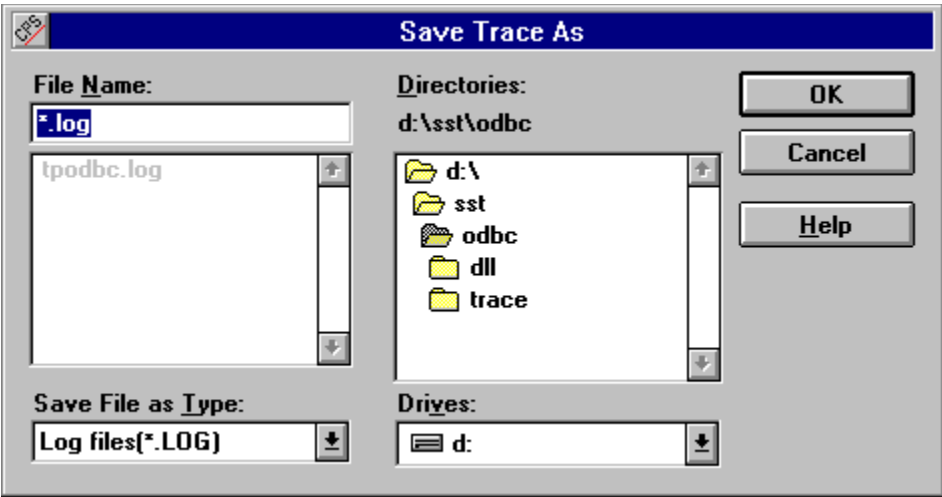

Specify the log file as in a standard Save As dialog box.

# **Using SSTPrintf and SSTPrintfEx**

TracePlus provides two functions, **SSTPrintf()** and **SSTPrintfEx()**,that allow you to insert your own messages into the trace log. Both functions have the same functionality as the C function **printf()**. Additionally, if you are running two or more TracePlus applications, you can specify which TracePlus application will log your message.

#### **Description**

You need the following files to use **SSTPrintf()** and **SSTPrintfEx()**:

- SSTDEBUG.H: This header file contains the prototypes for the functions.
- · *SSTDEBUG.LIB*: This library file includes the exports for *SSTDEBUG.DLL*.
- · *SSTDEBUG.DLL*: This *.DLL* must be either in your path or in the same directory as the application you are writing.

#### **For Visual Basic developers**

Include the following declaration at the top of the module:

Declare Function SSTPrint Lib "SSTDEBUG" (ByVal DebuggerType as Integer, ByVal Message as String )

#### **For Powerbuilder developers**

Include the following declaration at the top of the module:

· Function INTEGER SSTPrint ( INTEGER DebuggerType,STRING MessageString ) LIBRARY "SSTDEBUG"

#### **SST Function Descriptions**

The following functions are available in *SSTDEBUG.DLL*:

#### **SSTPrintf()**

BOOL FAR \_\_cdecl SSTPrintf( WORD DebuggerType,LPSTR szFormat, ... );

### *Arguments*

**int DebuggerType**

May be one of the following:

- · **DEBUGGER\_TYPE\_WINSOCK**
- · **DEBUGGER\_TYPE\_ODBC**
- · **DEBUGGER\_TYPE\_SQL\_SERVER**
- · **DEBUGGER\_TYPE\_WINDOWS**
- · **DEBUGGER\_TYPE\_ALL**

Note by OR'ing the **DebuggerType** flags together, you can send the same comment to multiple TracePlus applications. This feature is commonly used to create checkpoints while tracing multiple APIs, such as ODBC and Winsock.

#### **char \*szFormat**

A null terminated string containing any valid **printf** style formatting string. See your C language reference for information on valid format specifications.

#### **argument**

One or more optional parameters that will be formatted according to the format specification.

#### *Returns*

No return value.

#### *Comments*

**SSTPrint()** will create an entry in the trace log:

- · **1125**: This is a comment.
- · **12:35:00**: Task: GENERIC

#### *Sample Code*

#include "sstdebug.h"

int PASCAL WinMain( HANDLE hInstance, HANDLE hPrevInstance, LPSTR lpCmdLine, int nCmdShow )

{ MSG msg;  $\frac{1}{2}$  /\* message  $\frac{1}{2}$ 

SSTPrintf( "The value of hInstance is: 0x%X",hInstance );

```
while( TRUE ) {
       if ( PeekMessage( &msg,NULL,0,0,PM_REMOVE ) )
           if ( msg.message == WM_QUIT )
               break;
          else
                if ( !TranslateAccelerator( hMainWnd,hAccel,&msg ) ) {
                     TranslateMessage( &msg );
                     DispatchMessage( &msg );
                     }
       BackgroundProcessing();
      } 
return( msg.wParam ); \frac{1}{2} /* Returns the value from PostQuitMessage */
                    }
```
#### **SSTPrintfEx()**

BOOL FAR \_\_cdecl SSTPrintfEx( WORD DebuggerType,LPSTR szFilename,int LineNumber,LPSTR szFormat, ... );

#### *Arguments* **int DebuggerType**

May be one of the following:

- · **DEBUGGER\_TYPE\_WINSOCK**
- · **DEBUGGER\_TYPE\_ODBC**
- · **DEBUGGER\_TYPE\_SQL\_SERVER**
- · **DEBUGGER\_TYPE\_WINDOWS**
- · **DEBUGGER\_TYPE\_ALL**

Note by OR'ing the **DebuggerType** flags together, you can send the same comment to multiple TracePlus applications. This feature is commonly used to create checkpoints while tracing multiple APIs, such as ODBC and Winsock.

#### **LPSTR szFilename**

The filename of the source code where this function is being called.

#### **int LineNumber**

The source code line number where this function is being called.

#### **char \*szFormat**

A null terminated string containing any valid **printf** style formatting string. See your C language reference for information on valid format specifications.

#### **argument**

One or more optional parameters that will be formatted according to the format specification.

#### *Returns*

No return value.

#### *Comments*

**SSTPrintfEx()** will create an entry in the trace log:

- · **1125**: This is a comment.
- · **12:35:00**: Task: GENERIC

#### *Sample Code*

 $\epsilon$ 

#include "sstdebug.h"

int PASCAL WinMain( HANDLE hInstance, HANDLE hPrevInstance, LPSTR lpCmdLine, int nCmdShow )

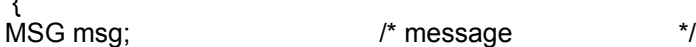

SSTPrintfEx( FILE \_\_, LINE \_\_,"The value of hInstance is: 0x%X",hInstance );

while( TRUE ) { if ( PeekMessage( &msg,NULL,0,0,PM\_REMOVE ) ) if ( $msq.$ message == WM QUIT)

```
 break;
               else
                     if ( !TranslateAccelerator( hMainWnd,hAccel,&msg ) ) {
                        TranslateMessage( &msg );
                       DispatchMessage( &msg );
                         }
       BackgroundProcessing();
}<br>return( msg.wParam );
                             /* Returns the value from PostQuitMessage */
}
```
# **PC Configuration**

To view the remote PC configuration from which a log file was exported/imported, select the PC Config button in the Import Trace Records dialog box. Alternatively, after you close the Import Trace Records dialog box, select PC Configuration... (View menu).

The PC Configuration dialog box is displayed.

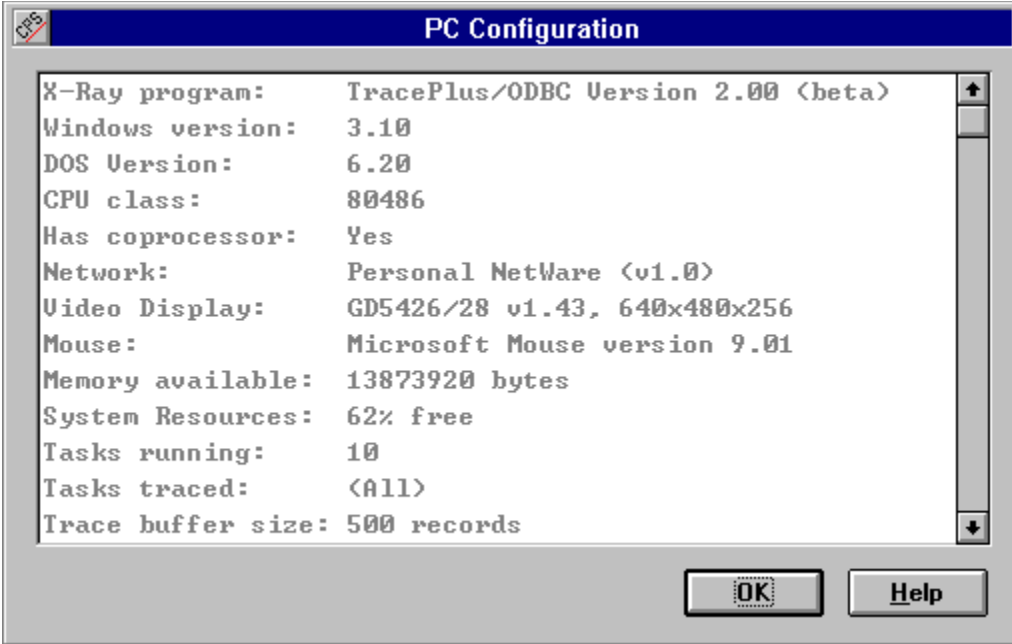

# **Launching the ODBC Administrator**

Select ODBC Administrator (View menu).

### **Starting SQL Capture**

Select SQL Capture... or press **Ctrl** + **Q** to start the SQL Capture utility. SQL Capture records all SQL statements obtained during this tracing, as well as the elapsed time of the statement execution. You can export this information, in tab-delimited format, into Microsoft Excel or another spreadsheet for viewing.

### **Viewing Data Source Information**

Select Data Source Information... (View menu) to view all available parameters for a selected ODBC data source.

The following dialog box is displayed. Select any of the buttons for more information on how to use this dialog box.

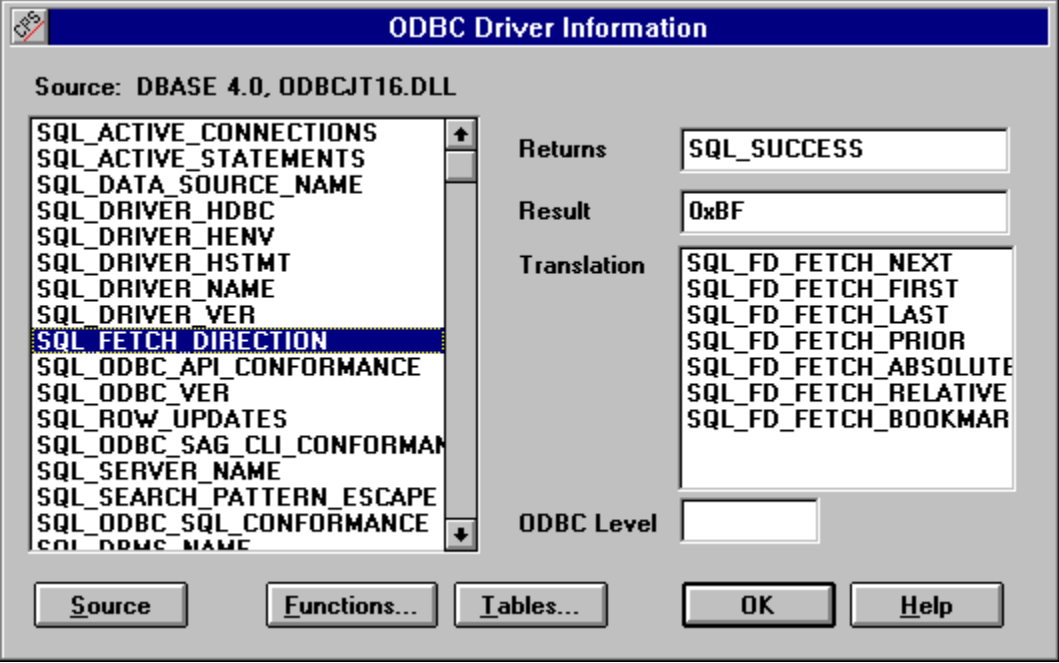

# **Specifying the WINSOCK.DLL Location**

Select API Location... (File menu) to specify the location of the *WINSOCK.DLL* file. This allows you to use TracePlus/Winsock with multiple TCP/IP stacks. TracePlus loads the *WINSOCK.DLL* file you specify in the Trace Options dialog box.

## **Viewing Winsock Information**

The Winsock Information dialog displays the following information about the Winsock implementation:

- · Highest compatible Winsock version.
- · Copyright notice returned from WSAStartup().
- · Maximum open sockets per process.
- · Maximum size of a UDP packet.
- All open sockets. The list is refreshed in realtime approximately every 10 seconds.

There are two caveats when using the *Open Sockets by Task* feature:

- 1 Only the tasks selected in the **Filters** dialog box will be monitored for open sockets.
- 2 The following functions (marked with an asterisk "\*" in the **Filters** dialog box) must be enabled for tracing:

 bind() closesocket() connect() listen() socket()

Note that sockets opened by an application that are not subsequently closed (i.e. the application UAEd, logic error, etc.) will remain in the open sockets list until the Delete button is pressed. At that time all sockets belonging to tasks that no longer exist will be removed from the list.

There are three states that will be displayed for an open socket:

- 1 OPEN
- 2 LISTEN
- 3 CONNECTED

### **Keyboard**

Following are the TracePlus keyboard shortcuts.

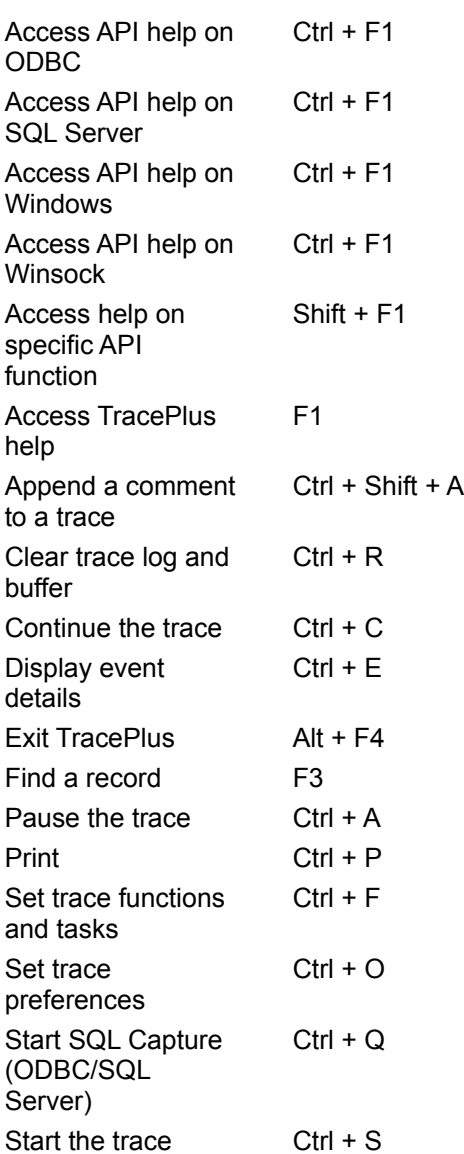

### **Toolbar**

The following command icons are available on the tool bar:

Saves the contents of the current trace log as an ASCII file.

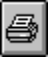

 $\boxed{a}$ 

Prints the contents of the screen.

### $\mathbf{a}$

Displays the details of a specified event.

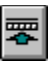

Opens the Filters dialog box, so that you can select the functions and tasks (applications) you want to trace.

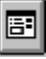

Opens the Trace Options dialog box, so that you can set trace preferences.

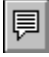

Allows you to append a comment to the current trace.

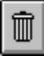

Clears the trace log and buffer.

K

Starts trace, and clears the current trace

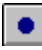

Stops tracing events.

Þ.

Continue tracing events. It saves the current trace.

### 血

Displays the API help file for ODBC, SQL Server, Windows, Winsock, or WLibsock.

 $^{\circ}$ 

Displays help on a specific API function.

### **Index**

 $\frac{1}{\left|\left|\frac{1}{1-\left|\frac{1}{1-\left|\frac{1}{1-\left|\frac{1}{1-\left|\frac{1}{1-\left|\frac{1}{1-\left|\frac{1}{1-\left|\frac{1}{1-\left|\frac{1}{1-\left|\frac{1}{1-\left|\frac{1}{1-\left|\frac{1}{1-\left|\frac{1}{1-\left|\frac{1}{1-\left|\frac{1}{1-\left|\frac{1}{1-\left|\frac{1}{1-\left|\frac{1}{1-\left|\frac{1}{1-\left|\frac{1}{1-\left|\frac{1}{1-\left|\frac{1}{1-\left|\frac{1}{1-\left|\frac{1}{1-\left|\frac{1}{1-\left|\frac{1}{1-\left|\frac{$ **A**

**API Functions API** functions Appending a Comment **B Backwards Browse Records Buffer Options Field Buffers Buffers Buffers C Call Cancel Choose Application**
**Clear** Clearing the Trace Log **Close Contents** Continuing a Trace **D DBWin** Detail List Box Display buffers in ASCII only Display buffers in Hex ASCII **Display Options Field** drag and drop **E** Errors display result codes **Errors Only Errors Exiting TracePlus** Exporting Trace Log Files **F File** Finding a Trace Record **Functions G** Get Getting API Help **I** Importing Trace Log Files Include Types Index **K Keyboard L** Launch specified application Launching the ODBC Administrator Level of detail Log Exceptions Only Log File **M** Machine name **Menus** Monochrome Display **O**

 $\underline{Ok}$ **P** Pausing a Trace **PC Configuration** Prepending File Name and Line Number **Printer** Printing the TracePlus Log **R** Running TracePlus for the First Time **S** Save As Saving the Configuration **Saving Trace Information** Select All Select records to load Send Receive Display Options **Setting Filters Setting up Your Printer Setting Your Trace Preferences Skip or Get** Sort By **Source** Specifying the API Help File Location Specifying the WINSOCK.DLL Location Speed **Start Starting a Trace** Starting SQL Capture **T Tables Tasks Tasks Toolbar** Trace all running applications Trace log only Trace log **U** Using SSTPrintf and SSTPrintfEx **V** Viewing API Performance Viewing Data Source Information Viewing Trace Event Details

Viewing Winsock Information

## **API Functions**

Select the trace functions you want to run.

For more information about ODBC functions, refer to the documentation that accompanies the ODBC API. TracePlus does not trace the ODBC function **SQLGetData()**.

For more information about SQL Server functions, refer to the documentation that accompanies the SQL Server API. TracePlus does not trace **dbreadpage**, **dbwritepage**, and **dbfcmd**.

For more information about these functions, refer to the documentation that accompanies the Winsock API. TracePlus does not trace the Winsock function **WSAGetLastError()**.

## **Backwards**

Select this option if you want to see the log in reverse order while animation is enabled.

## **Browse Records**

Select the Browse scroll buttons to view records ahead or behind the current record.

#### **Buffer Options Field**

The number in parentheses below the Buffer Size option is the amount of memory in kilobytes.

**Buffer Size**: Enter the number of records, between 25-2000 inclusive, that you want to buffer.

**Circular**: When the number of records is one more than the number you specified in the **Buffer Size** option, the buffer drops the oldest record, giving the appearance of an endless buffer. The larger the buffer size, the more records it can hold before losing the oldest record.

**Stop when filled**: The buffer stops accepting record when the number of records you specified in the **Buffer Size** option is reached. The trace is automatically stopped.

#### **Buffers**

Select this button to specify the data buffers display in the Event Details dialog box. (Typically buffers passed to **recv()**/**recvfrom()** or obtained from **send()**/**sendto()**.)

Select any field or button below for more information on using this dialog box.

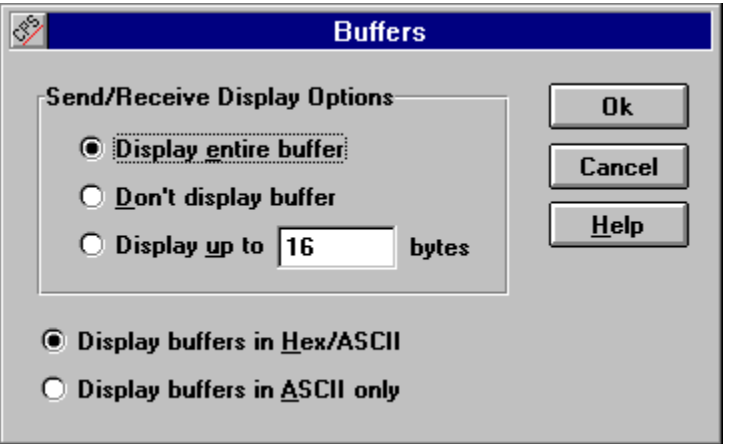

TracePlus will consume much more memory if you are tracing applications that send and receive data in large packet sizes (2048, 4096, etc.). To minimize memory usage, set a limit for buffer sizes, or turn off the buffer display altogether. Alternatively, you can set the trace buffer size to a smaller value, typically one half of the current buffer size.

#### **Call**

Select this button to display a description of the function shown in the details list box as outlined in the API help file. This button is grayed if the API help file is not accessible by TracePlus.

## **Cancel**

Select this button to exit the dialog box without making any changes.

## **Choose Application**

To select the application, select the Choose application... button, or enter the application in the **Application** text box. You can enter arguments to the application in the **Command Line** text box.

## **Clear**

Select this button to cancel your choice(s) in the list box.

## **Close**

Select this button to close the dialog box.

## **DBWin**

Outputs trace information to DBWin (a sample debugger available with Microsoft Windows SDK and Microsoft C/C++ (Visual C++TM)). This option also supports output to WinScopeTM by Periscope. TracePlus is compatible with any program capable of displaying messages sent by the function **OutputDebugString( )**.

Be aware that this option can slow your system down if many trace events are being logged.

## **Detail List Box**

This window displays detail of a specified trace. You can specify the trace for which you want more detail by double clicking on a trace record in the TracePlus window, or by entering a number in the Record text box and pressing the Get button. Alternatively, you can scroll through the list box, or select the Animate button to view other records, or select the Find button to find a record alphanumberically.

The following information is displayed for every trace detail:

- · **FUNCTION SUMMARY**: A summary of the function, including record number, function, and the time it was called.
- · **PARAMETERS BEFORE CALL**: Parameters in the code before the function is executed.
- **RETURNS:** Error codes or values that are returned by the function.
- PARAMETERS AFTER CALL: Values that may have been changed by the function.

# **Display buffers in ASCII only**

This option displays buffer in text format.

# **Display buffers in Hex ASCII**

This option displays buffer information in DEBUG style format.

## **Display Options Field**

**Minimize when trace started**: Minimizes the TracePlus application window to an icon.

**Stop trace when activated**: Stops the trace when you activate the TracePlus window.

**Always on top**: Keeps the TracePlus window on top of all other applications, so that it is always visible.

#### **Errors**

Select the Errors scroll buttons to scroll through errors.

### **Errors display result codes**

If you are using TracePlus/Winsock, this checkbox selects whether to display result codes or text when Winsock errors occur.

If you are using TracePlus/ODBC or TracePlus/SQL Server, this checkbox is instead labeled *Display Results after Fetch*. When this feature is enabled, TracePlus saves the locations of all columns bound to the SQL Statement just executed, and will append the contents of these columns to the trace record.

The trace information is altered for the following ODBC functions:

- · SQLFetch()
- · SQLExtendedFetch()

The trace information is enhanced for the following DB-Library functions:

• dbnextrow()

# **Errors Only**

Select this option if you want to view error messages while animation is enabled.

## **File**

Outputs trace information to a log file. The default log file for TracePlus/ODBC is *C:\ODBC.LOG*. The default log file for TracePlus/SQL Server is *C:\ODBC.LOG*. The default log file for TracePlus/SQL Server is *C:\SQLSERVR.LOG*. However, you can enter another file in the Log File text box, or choose another log file by selecting the Browse button.

The default is **Append to existing file**, which appends new trace information to the log file you specify. If you deselect the default, the log file is deleted and a new file is created when you run a trace on another function.

Note that if you do not specify the log file, you can save the contents of a trace buffer in ASCII format to a file by selecting Save Trace As... (File menu).

## **Functions**

Select this button to view the ODBC functions supported by the ODBC driver for the selected data source.

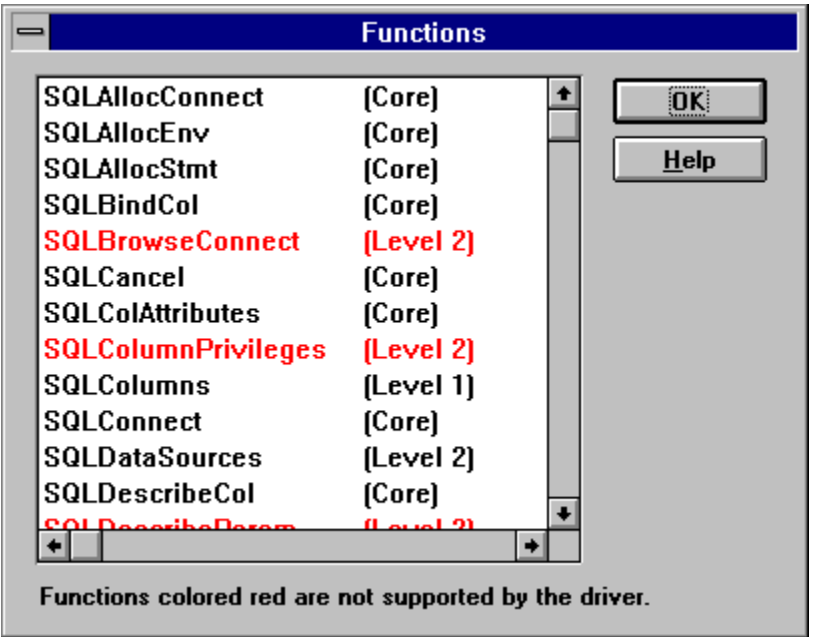

Supported functions are in black. Unsupported functions are in red.

Select Ok or press **Enter** to exit the dialog box and return to the Data Source Information dialog box.

#### **Get**

Select this button to retrieve details for a trace you specify in the Record text box. The record is the first field that is displayed in the TracePlus window. You can also use the scroll buttons to scroll backwards and forwards through record numbers.

## **Include Types**

Select **System**, **Views**, or **Aliases** for the type of column you want to view.

Select Ok or press **Enter** to exit the dialog box and return to the ODBC Driver Information dialog box.

## **Launch specified application**

Select this option if you want to run a trace on an application that is not displayed in the Tasks list box. To select the application, select the Choose application... button, or enter the application in the **Application** text box. You can enter arguments to the application in the **Command Line** text box.

#### **Level of detail**

Select **High** to output information details to printer, DBWin, or the file you specified in the option above. Select **Low** to display only two lines of information to the Event Details dialog box.

Remember that this option does not change the format of the TracePlus main window. This options affects either the **File** or **Printer** output options.

# **Log Exceptions Only**

Select this option if you want to log functions that return errors only.

## **Log File**

If you selected **File** in the Output Options field, and you do not want to accept the default log file, enter the name of the file to which you want trace information stored, or choose another log file by selecting the Browse button.

The default log file for TracePlus/Winsock is *C:\WINSOCK.LOG*. The default log file for TracePlus/Wlibsock is *C:\WLIBSOCK.LOG*. The default log file for TracePlus/ODBC is **C:\ ODBC.LOG**. The default log file for TracePlus/SQL Server is *C:\SQLSERVR.LOG*.

Note that if you do not specify the log file, you can save the contents a trace buffer in ASCII format to a file by selecting Save Trace As... (File menu).

#### **Machine name**

The name of the workstation is automatically displayed in this field under Windows NT and Windows for Workgroups. This differentiates users when multiple workstations are traced by writing to the same log file on a network drive.

#### **Menus**

Insert Menus help text here

## **Monochrome Display**

For a monochrome monitor. This option is grayed if you do not have a monochrome video card installed in your computer.

## **Ok**

Select the Ok button or press **Enter** to set your changes and exit the dialog box.

#### **Printer**

Outputs trace information to your printer.

#### **Save As**

Select this button to save the performance statistics as a text file.

## **Select All**

To select individual list box items, press **Ctrl** as you click with the left mouse button. To select a range of list box items, click on the first item with the left mouse button, and then press **Shift** as you click on the last item with the left mouse button. To select all items in the list box, select the Select All button.
#### **Select records to load**

Select All to load all records, or specify the record number at which you want to start. Note that the total number of records is specified for your convenience.

## **Send Receive Display Options**

**Display entire buffer**: Displays the entire buffer in the selected format.

**Don't display buffer**: Displays "N/A" instead of the contents of the buffer.

**Display up to nnnn bytes**: Displays the first nnnn bytes of the buffer. Buffers are limited to 4096 bytes. If a buffer is larger than 4096 bytes, it will be truncated to 4096.

## **Skip or Get**

If you select the **Skip if WSAWOULDBLOCK** option for TracePlus/Winsock, WSAWOULDBLOCK is not logged. WSAWOULDBLOCK is returned if the **recv()**, **recvfrom()**, **send()**, and/or **sendto()** functions fail because no data could be received or sent.

If you select the **Get extended error information** option for TracePlus/ODBC, the ODBC function **SQLError()** returns verbose error information that is stored in the **henv**, **hdbc**, and **hstmt** structures when an error occurs. ODBC returns a string containing information on each error that has occurred. Also, ODBC can generate multiple error statements from one function call. TracePlus will display these strings when an API function returns an error. TracePlus will also display the error codes (known as native error codes) specific to the type of database you are using. By cross-referencing these error codes with the database vendor, these codes may shed light on some more less obvious problems you may be having. If this option is not selected, the generic return values will displayed.

For TracePlus/SQL Server, select **Get extended error information** if you want to utilize the error handler via **dberrhandle()**. This function reports four pieces of information back to the application that called the function:

- **dberr** The identifying number of the error
- · **oser** The error number returned by the operating system or network
- · **dberrstr** Verbose information about **dberr**
- · **oserrstr** Verbose information about **oserr**

TracePlus/SQL Server displays the values of these items when an API function returns an error. If this option is not selected, the generic return value will displayed.

For TracePlus/Winsock, select **Skip if WSAWOULDBLOCK** if you do not want EWOULDBLOCK logged. WSAWOULDBLOCK is returned if the **recv**, **recvfrom**, **send**, and/or **sendto** functions fail because no data could be received or sent.

For TracePlus/WLibsock, select **Skip if EWOULDBLOCK** if you do not want EWOULDBLOCK logged. EWOULDBLOCK is returned if the **recv**, **recvfrom**, **send**, and/or **sendto** functions fail because no data could be received or sent.

## **Sort By**

Select the sort option by which you want to display performance statistics.

#### **Source**

When the ODBC Driver Information dialog box is displayed, the SQL Data Sources dialog box is also automatically displayed to allow you to select the data source. You can also select the Source button to display the SQL Data Sources dialog box.

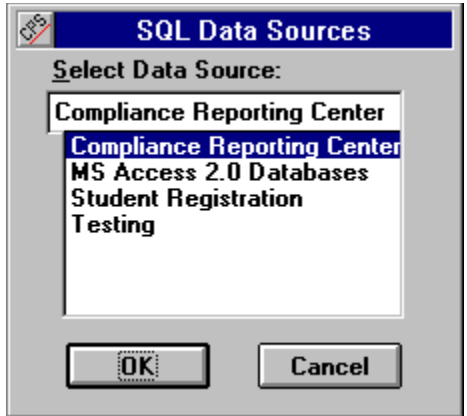

Select the data source and select Ok or press **Enter**.

## **Speed**

Enter the number from 1 to 15. The higher the number, the slower the animation (that is, automated scrolling through the detail list box). The range of values equates to .2 through 3 seconds. You can initiate animation by selecting the Start key.

#### **Start**

Select this button if you want to automate scrolling through the detail list box. To set the animation delay, enter the number of seconds delay in the seconds text box.

#### **Tables**

Select this button to view the columns and indexes for each table within the database for the data source you selected in the SQL Data Sources dialog box.

The following dialog box is displayed. Select field options and buttons for more information about how to use this dialog box.

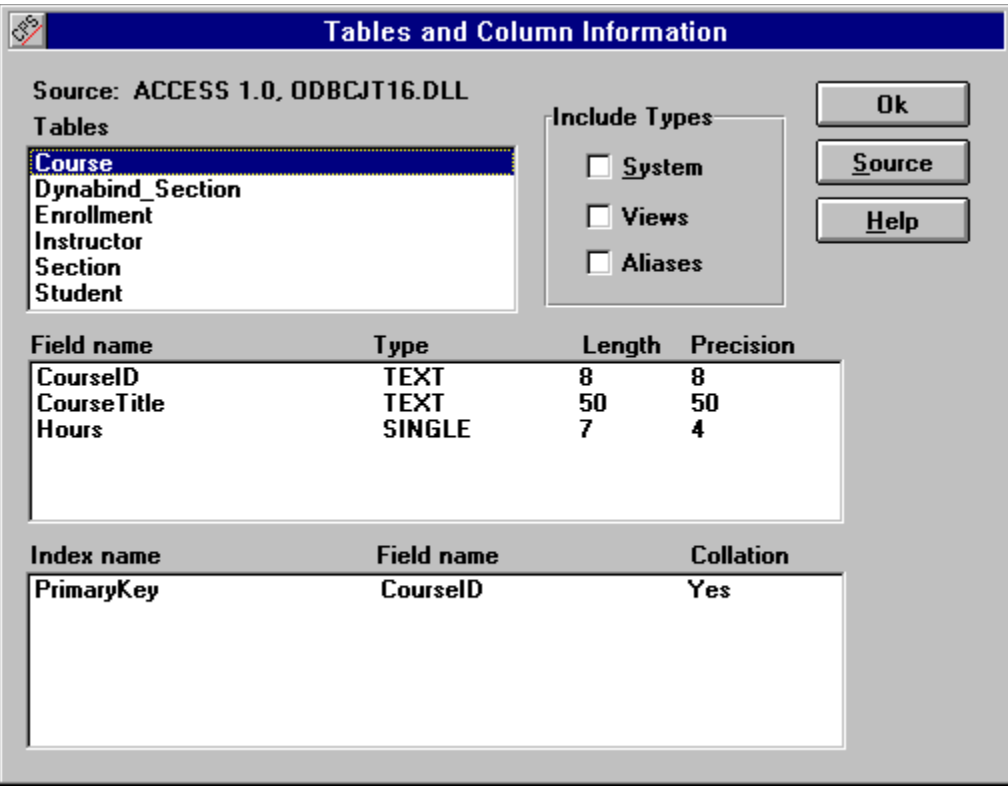

## **Tasks**

Select the applications for which you want trace information.

# **Trace all running applications**

Select this option if you want to trace all current and new applications.

## **Trace log only**

Displays trace information to a window.

#### **Viewing API Performance**

The following TracePlus applications have the ability to record, display, and export performance information:

- · TracePlus/ODBC
- · TracePlus/SQL Server
- · TracePlus/Winsock

Select API Performance... (View menu) to display the total calls, total time, average time per call, and the fastest and slowest recorded times for each call.

The following dialog box is displayed. Click on option fields and buttons for more information about how to use this dialog box.

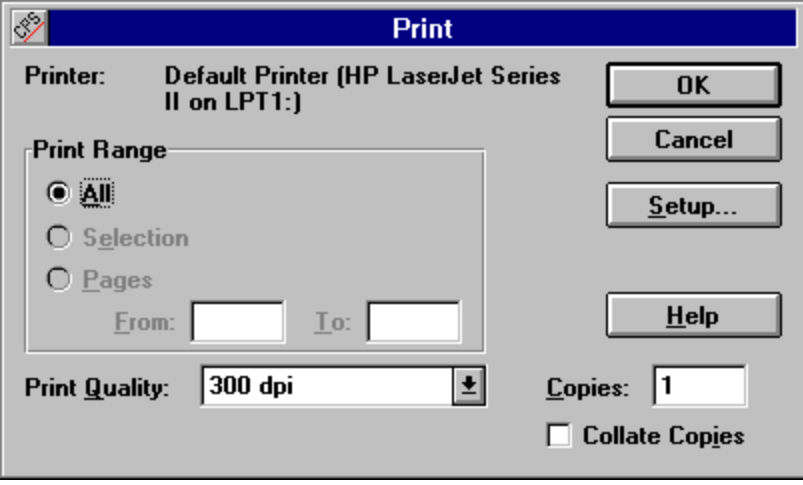